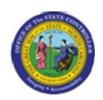

Sub Area: Organizational Management

| Last Update: | 02/25/13 3:51 PM |
|--------------|------------------|
| Last Update: | 02/25/13 3:51 PM |

# **Display Position Data**

**PPOSE** 

| Publisher Information            |
|----------------------------------|
|                                  |
| File Name                        |
| r_OM_PPOSE_Display Position Data |
|                                  |
| Link 1                           |
|                                  |
| Link 2                           |
|                                  |
| Link 3                           |
|                                  |
| Link 4                           |
|                                  |
|                                  |
| Job Role                         |
|                                  |

Insert Job Role rows as necessary.

| Transaction |          | User Data | Description           |
|-------------|----------|-----------|-----------------------|
| PPOSE       |          |           | Display Position Data |
| Client      | Language | Doc Type  | Job Role              |
|             |          | BPP       |                       |

**Last changed on:** 02/25/13 3:51 PM

File Name:

PPOSEDisplayPositionData.doc

Version: Draft Release:

Last changed by: cjstephenson

Master Document Page: 1 of 12

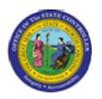

Sub Area: Organizational Management

# <u> Trigger:</u>

There is a need to display infotype master data for a Position object.

#### **Business Process Procedure Overview**

An organization plan is composed of Organizational Units, Jobs, Positions, Holders and the relationships that connect them to create hierarchies. The hierarchies are used to represent the State of North Carolina's organizational structure and reporting relationships. The organizational structure is the foundation for security structural authorizations and for setting up workflows. This hierarchical structure reduces the effort of creating and maintaining positions by inheriting information from the superior organizational unit and the job.

Human resources data is very sensitive and the BEACON solution protects data through position-based security. Security roles assigned to the position are inherited by the holder of the position. Position-based security requires less maintenance as opposed to security roles assigned directly to the individual. SAP security protects data through a variety of authorization checks. A general authorization check controls access to transactions, infotypes and subtypes and whether the user may create, display or maintain the data. In addition, data is secured according to personnel area, employee group, employee subgroup and organizational key. This combination of authorizations checks gives the State of North Carolina the degree of granularity needed to secure sensitive data.

Changes to and the creation of new positions require approvals from one or more of the following: the North Carolina General Assembly, the Office of State Budget Management (OSBM), the Office of State Personnel (OSP) and the Agency. In some cases, Agencies are able to create and change positions without the Office of State Personnel approval due to a delegation of authority for the job classification of the proposed position. This document describes the process used to display a position and related data.

Tips and Tricks

None

#### **Access Transaction:**

| Via Menu Path        | SAP menu >> Human Resources >> Organizational Management >> Organizational Plan >> Organization and Staffing >> PPOSE - Display |
|----------------------|----------------------------------------------------------------------------------------------------|
| Via Transaction Code | PPOSE                                                                                                    |

Last changed on: 02/25/13 3:51 PM

File Name:

PPOSEDisplayPositionData.doc

Version: Draft Release:

Last changed by: cjstephenson

Master Document Page: 2 of 12

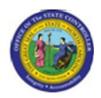

Sub Area: Organizational Management

## **Procedure:**

## **SAP Easy Access**

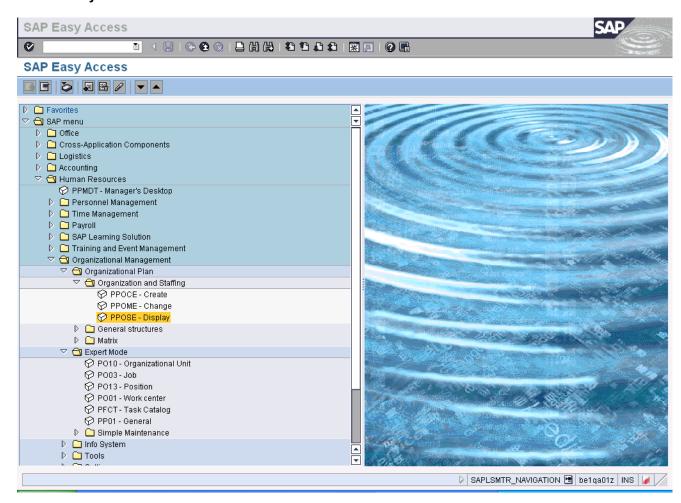

1. Update the following **required** and **optional** fields:

| Field Name | Description                                                                 | R/O/C | Values                                  |
|------------|-----------------------------------------------------------------------------|-------|-----------------------------------------|
| Command    | White alphanumeric box in upper left corner used to input transaction codes | R     | Enter value in Command.  Example: PPOSE |

2. Click Enter Web butte

Last changed on: 02/25/13 3:51 PM File Name:

Version: Draft Release:

Page: 3 of 12

Master Document

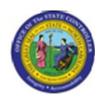

Title: Display Position Data Functional Area: Human Resources
Sub Area: Organizational Management

Last changed on: 02/25/13 3:51 PM

File Name:

PPOSEDisplayPositionData.doc

Version: Draft Release:

Last changed by: cjstephenson

Master Document Page: 4 of 12

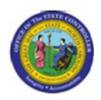

Sub Area: Organizational Management

## **Organization and Staffing Display**

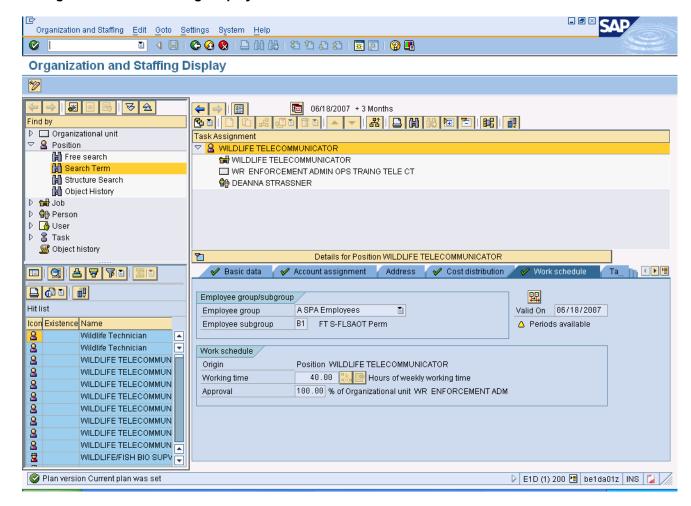

#### 3. Select Position - Search Term

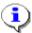

**Information:** This search box can be found by clicking on the Position folder in the Object Manager Scenario (upper left area of the window). Use the wildcard [\*] character to search.

Last changed on: 02/25/13 3:51 PM

File Name:

PPOSEDisplayPositionData.doc

Version: Draft Release:

Last changed by: cjstephenson

Master Document Page: 5 of 12

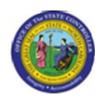

Sub Area: Organizational Management

### **Find Position**

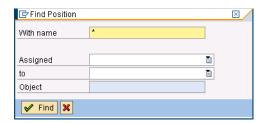

**4.** Update the following **required** and **optional** fields:

| Field Name | Description                    | R/O/C | Values                    |
|------------|--------------------------------|-------|---------------------------|
| With name  | Any part of the organizational | R     | Enter value in With name. |
|            | unit's name to locate.         |       | Example: Wildlife*        |

5. Click Find Find button

Last changed on: 02/25/13 3:51 PM File Name:

PPOSEDisplayPositionData.doc

Version: Draft Release:

Last changed by: cjstephenson

Master Document Page: 6 of 12

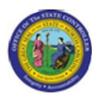

Sub Area: Organizational Management

## **Organization and Staffing Display**

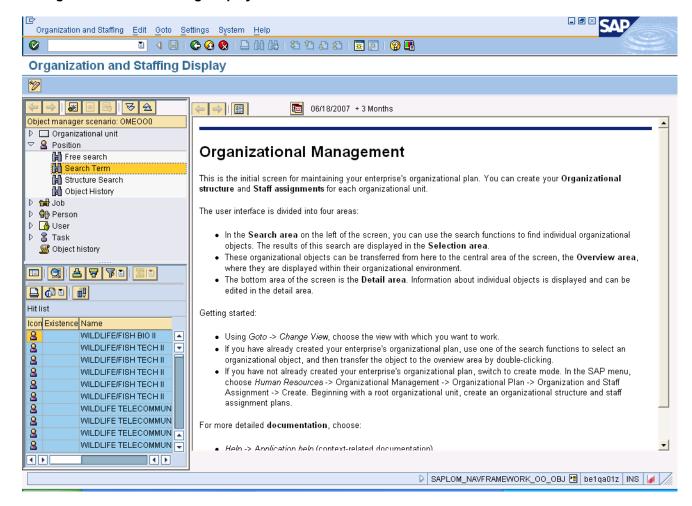

Double-Click

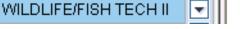

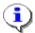

**Information:** There may be additional Position options resulting from the search - scroll to find the rest.

field.

Last changed on: 02/25/13 3:51 PM

File Name:

PPOSEDisplayPositionData.doc

Version: Draft Release:

Last changed by: cjstephenson

Master Document Page: 7 of 12

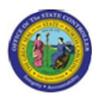

Sub Area: Organizational Management

## **Organization and Staffing Change**

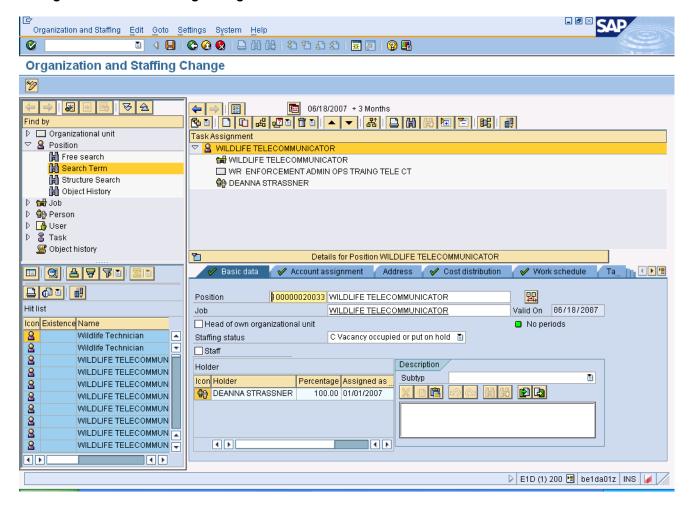

6. Click the Basic data tab button.

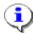

**Information:** Review the displayed infotype master data as appropriate.

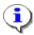

**Information:** Infotype master data is displayed on various tabs towards the bottom of the window. If there is a green check mark, the infotype has master data available to view.

Last changed on: 02/25/13 3:51 PM

File Name:

PPOSEDisplayPositionData.doc

Version: Draft Release:

Last changed by: cjstephenson

Master Document Page: 8 of 12

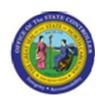

**Sub Area:** Organizational Management

tab button.

Account assignment Click the **Account assignment** 7.

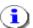

**Information:** Review the displayed infotype master data as appropriate.

**Last changed on:** 02/25/13 3:51 PM

File Name:

PPOSEDisplayPositionData.doc

Version: Draft Release:

Last changed by: cjstephenson

Master Document Page: 9 of 12

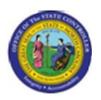

Sub Area: Organizational Management

# **Organization and Staffing Change**

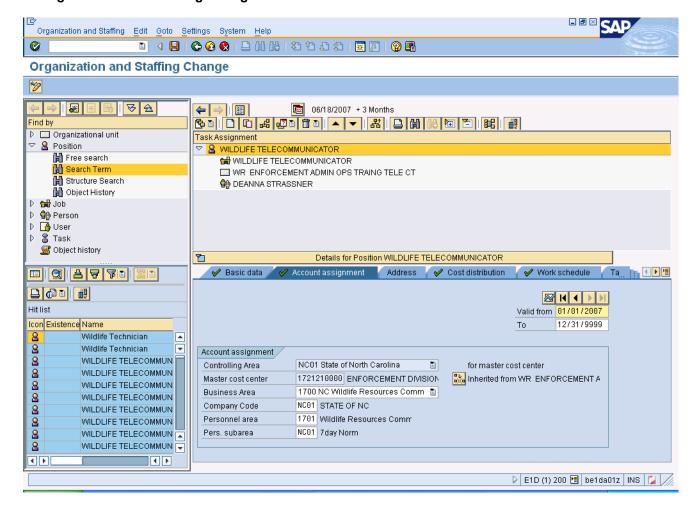

8. Click the Cost distribution tab button.

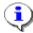

**Information:** Review the displayed infotype master data as appropriate.

**Last changed on:** 02/25/13 3:51 PM

File Name:

PPOSEDisplayPositionData.doc

Version: Draft Release:

Page: 1
Last changed by: cjstephenson

Master Document Page: 10 of 12

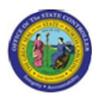

Sub Area: Organizational Management

# **Organization and Staffing Change**

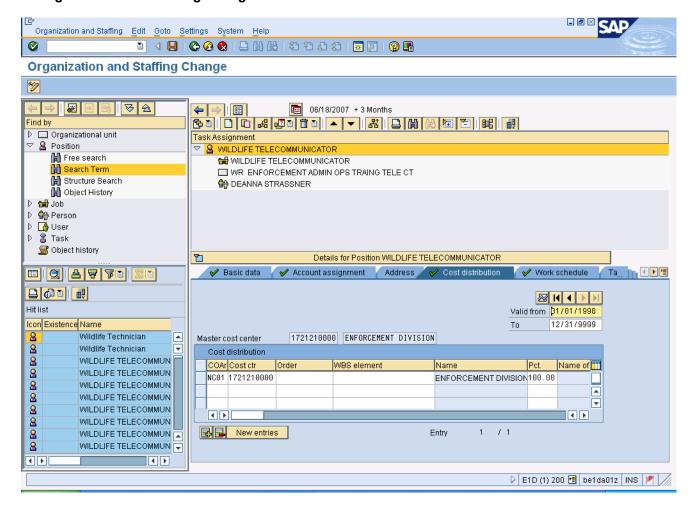

Click the Work schedule tab button.

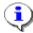

**Information:** Review the displayed infotype master data as appropriate.

Last changed on: 02/25/13 3:51 PM

File Name:

PPOSEDisplayPositionData.doc

Version: Draft Release:

Last changed by: cjstephenson

Master Document Page: 11 of 12

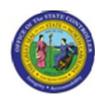

Sub Area: Organizational Management

# **Organization and Staffing Change**

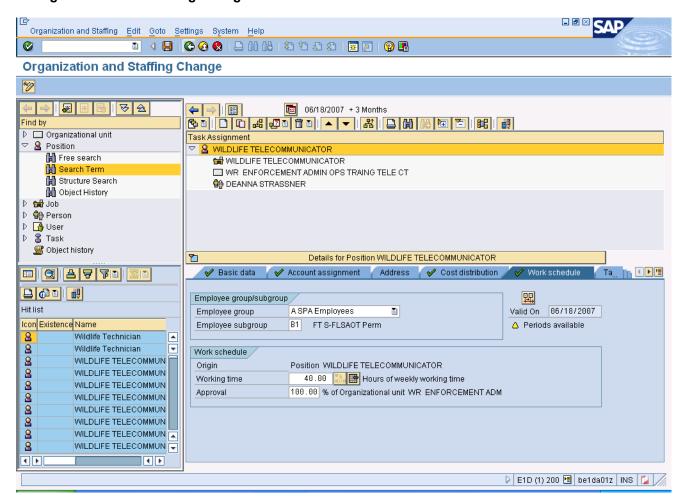

- 10. Click Back (F3) button.
- **11.** The system task is complete.

Launch WEB HELP

Last changed on: 02/25/13 3:51 PM

File Name:

PPOSED is play Position Data. doc

Version: Draft Release:

Last changed by: cjstephenson